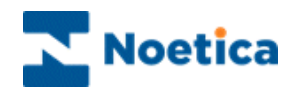

# AGENT VIEW

## Call Diary

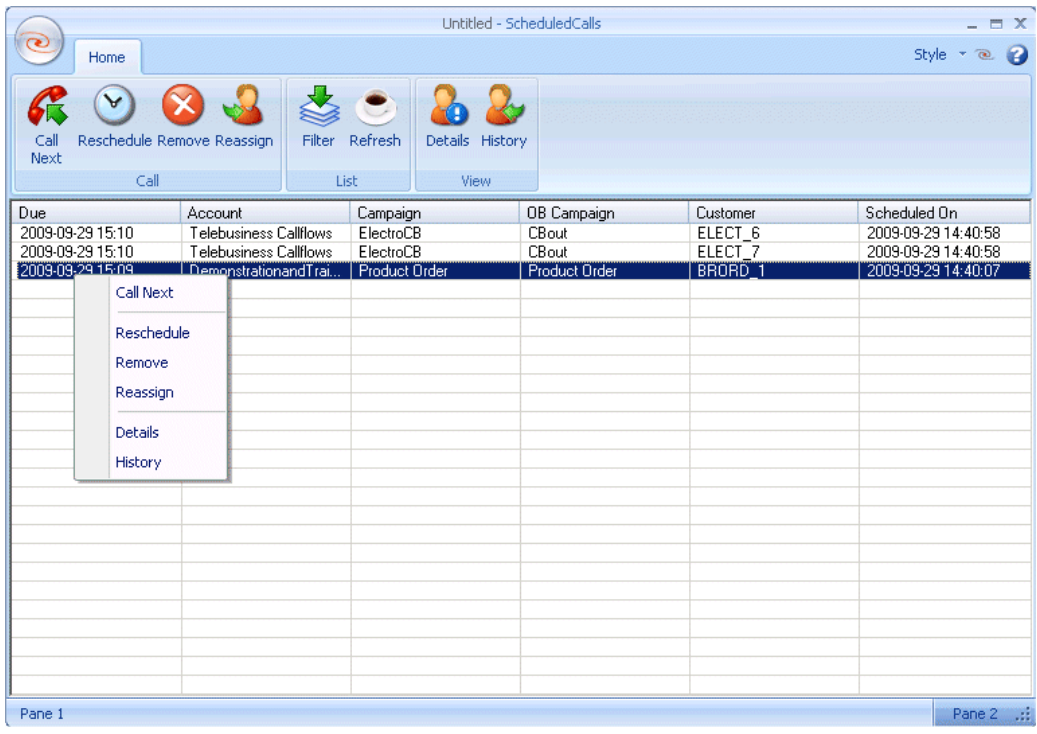

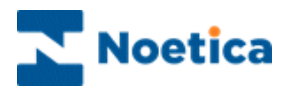

### THE CALL DIARY

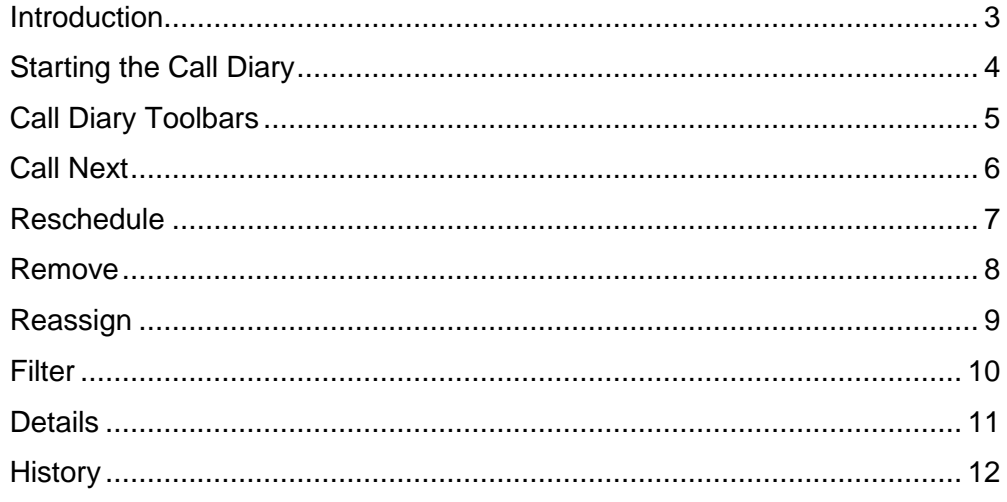

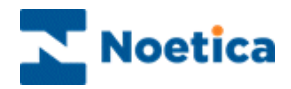

#### <span id="page-2-0"></span>**Introduction**

This feature is aimed at providing Synthesys users with the ability to view future scheduled calls (including related CRM information) and the option to manipulate these calls. This functionality is sometimes required in outbound calling operations.

The Call Diary displays a list of all calls that are scheduled to the agent currently logged into the workstation and the agent can view details of the rescheduled calls, including:

*The Date the call is due Account, Campaign and Outbound list name, Customer prefix* 

*Date the call was scheduled.*

Additional permissions can be assigned to allow agents to:

*Reschedule calls to a later date and time*

*Remove calls from the outbound call list*

*Reassign calls to another agent*

*View customer details and history events associated with the selected call*

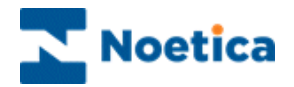

#### <span id="page-3-0"></span>**Starting the Call Diary**

To start the Call Diary:

 In the *Agent Start Work* screen*, s*elect the *Call Diary* icon from the *Telephony* toolbar to open the Call Diary.

Call Toolbar List Toolbar View Toolbar Untitled - ScheduledCalls  $=$   $\Box$   $\bar{x}$  $\widehat{\bullet}$ Style  $\rightarrow$   $\circledcirc$   $\bullet$ ome  $\widehat{\textbf{y}}$ 63 ò Call<br>Next  $Re$ chedule Remove Reassign  $F<sub>1</sub>$ Refresh Details History Cal List  $\overline{\text{VI}}$ Due<br>2009-09-29 15:10<br>2009-09-29 15:10<br>2009-09-29 15:10 Account<br>Telebusiness Callflows<br>Telebusiness Callflows Campaign<br>ElectroCB<br>ElectroCB OB Campaign Customer<br>ELECT\_6<br>ELECT\_7 Scheduled On CBout<br>CBout 2009-09-29 14:40:58 nstrationandTrai. BRORD<sup>1</sup> 2009-09-29 14:40:07 **Product Or** Product<sub>O</sub> Call Next Reschedule Remove Reassign Details History Pan Pane  $2 - \frac{1}{2}$ Rescheduled calls due for agent Option menu for manipulating rescheduled calls

Please see next pages for a description of the Call Diary toolbar and the options available for manipulating rescheduled calls.

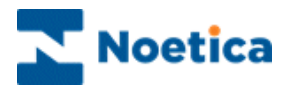

### <span id="page-4-0"></span>**Call Diary Toolbars**

The Call Diary has three main toolbars:

- Call Toolbar
- List Toolbar
- View Toolbar

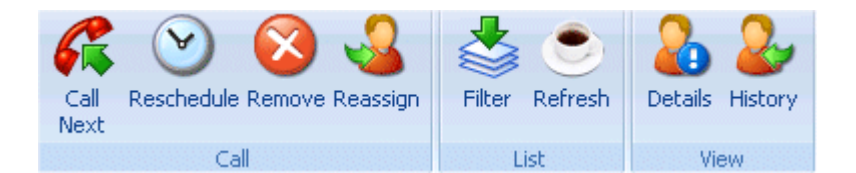

#### **Icon Description**

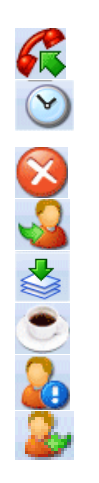

**Call Next.** Pick up the selected call to be taken immediately.

**Reschedule.** Schedule the selected call to be taken at another date and time.

**Remove.** Remove the call from the Outbound list.

**Reassign.** Assign the call to be taken by another agent.

**Filter**. Set a filter to display selected rescheduled calls only.

**Refresh.** Display the updated list of rescheduled calls.

**Details**. Display customer details associated with the selected call.

**History**. Display the history events associated with the selected call.

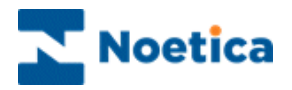

#### <span id="page-5-0"></span>**Call Next**

To pick up and handle a reschedule call immediately:

• Click the *Call Next*  $\overbrace{\phantom{1}}^{\bullet}$  icon

Or

 Right click on the rescheduled call and select *Call Next* from the drop down menu.

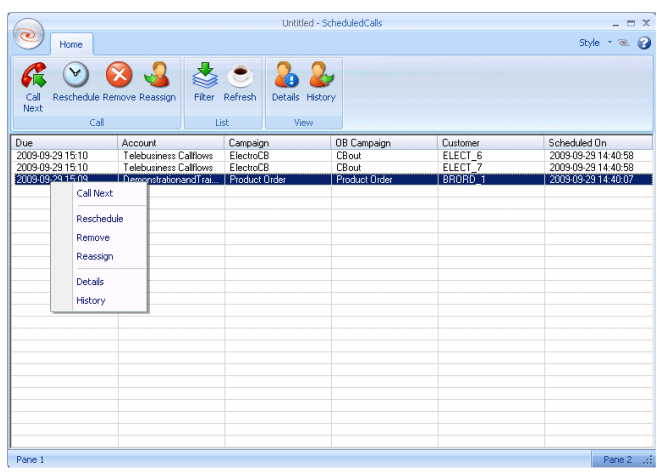

The rescheduled call will open at your screen, ready for you to handle.

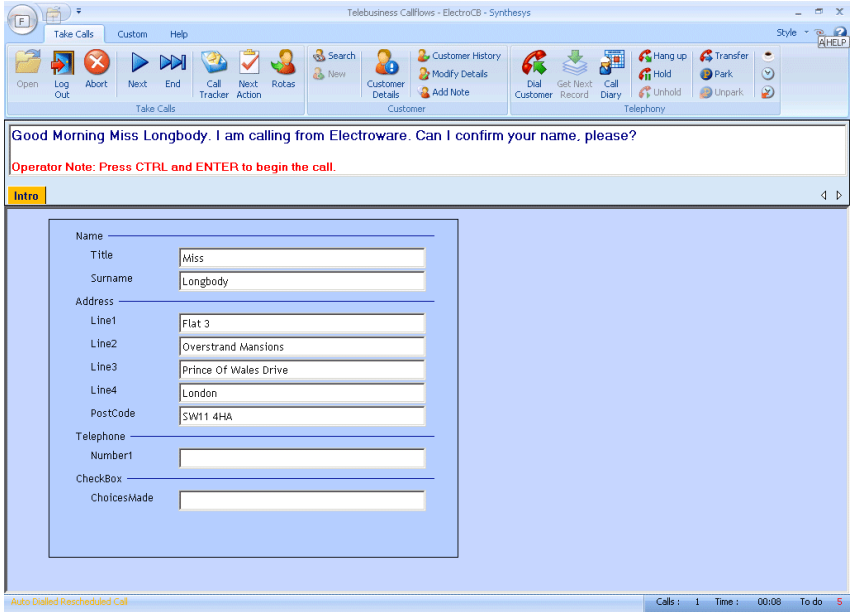

Synthesys Agent Call Diary 6

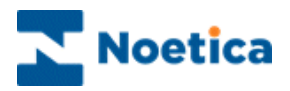

#### <span id="page-6-0"></span>**Reschedule**

To reschedule selected calls to be taken at a later date and time:

• Click the **Reschedule i**con

Or

 Right click on the rescheduled call and select *Reschedule* from the drop down menu.

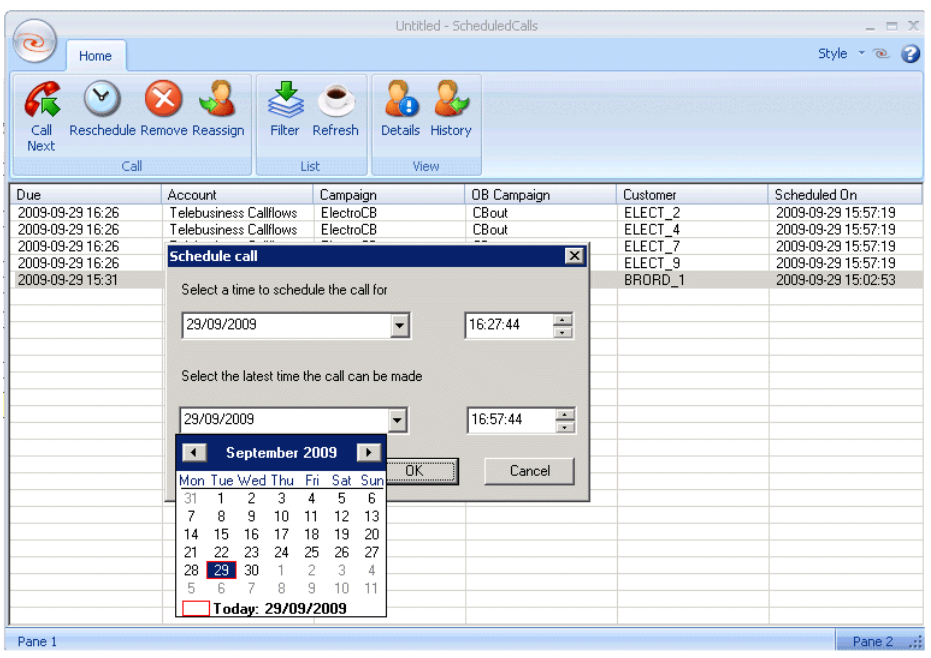

In the Reschedule dialog subsequently displayed:

- Select the date and time to reschedule the call.
- Select the latest date and time in which the call should be taken.
- Click the **Refresh** icon to display the changes.

The Outbound call list will be updated automatically, displaying the new date and time for the callback.

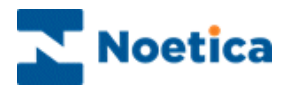

#### <span id="page-7-0"></span>**Remove**

To remove selected calls from the outbound call list:

• Click the **Remove** icon

Or

 Right click on the rescheduled call and select *Remove* from the drop down menu.

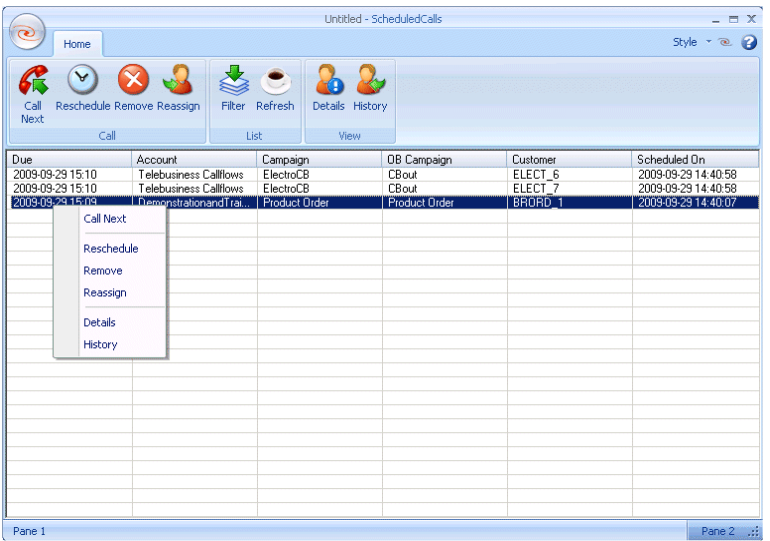

A message will ask if you really want to remove the selected call(s) from the outbound list.

- Click *Yes* to delete the calls from the outbound call list.
- Click **No** to abandon the action, without removing the selected call(s).
- Click the **Refresh** cicon to display the changes.

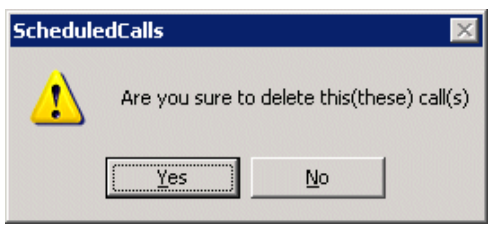

The Outbound call list will be updated automatically, with the removed call(s) no longer showing as a queued item.

Synthesys Agent Call Diary 8

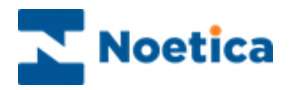

#### <span id="page-8-0"></span>**Reassign**

To reassign a rescheduled call to another agent:

• Click the *Reassign* 

Or

 Right click on the rescheduled call and select *Reassign* from the drop down menu.

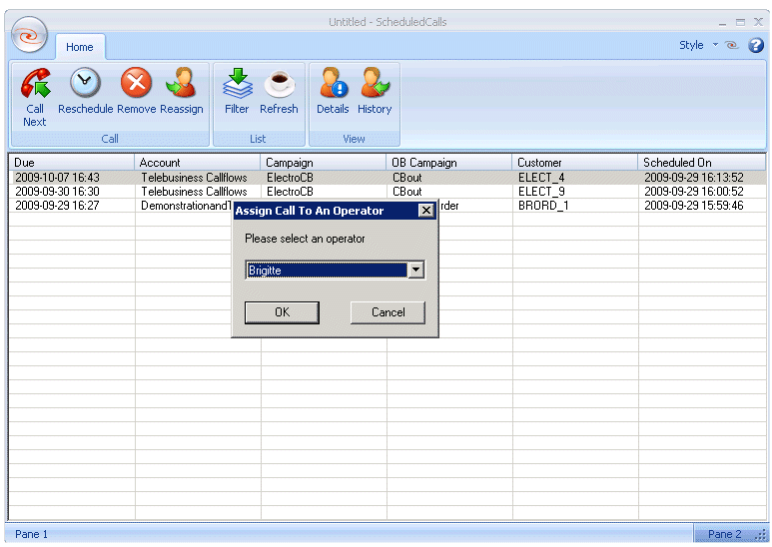

In the *Assign Call To An Operator* dialog now displayed:

- Select the **Name** of the agent to whom you wish to assign the call.
- Click *OK* to confirm the action or *Cancel* if you do not wish to reassign the call.
- Click the **Refresh** icon to display the changes.

The Outbound call list will be updated automatically, displaying the *Agent ID* and the *Agent Name* of the agent that you have selected.

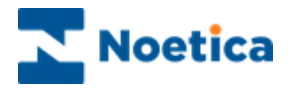

#### <span id="page-9-0"></span>**Filter**

If you wish to view selected rescheduled calls only, use the *Filter* option to specify the date and time, account, campaign and Outbound list that you wish to display.

- Click the **Filter** icon, to open the Filter dialog.
- Click your left mouse button on the arrow of the *Between:* and *And:* fields to select the *date period* for your filter from the diary page.
- **Enter the** *time* for your filter.
- Select the *Account, Campaign and Outbound list* that you wish to display.

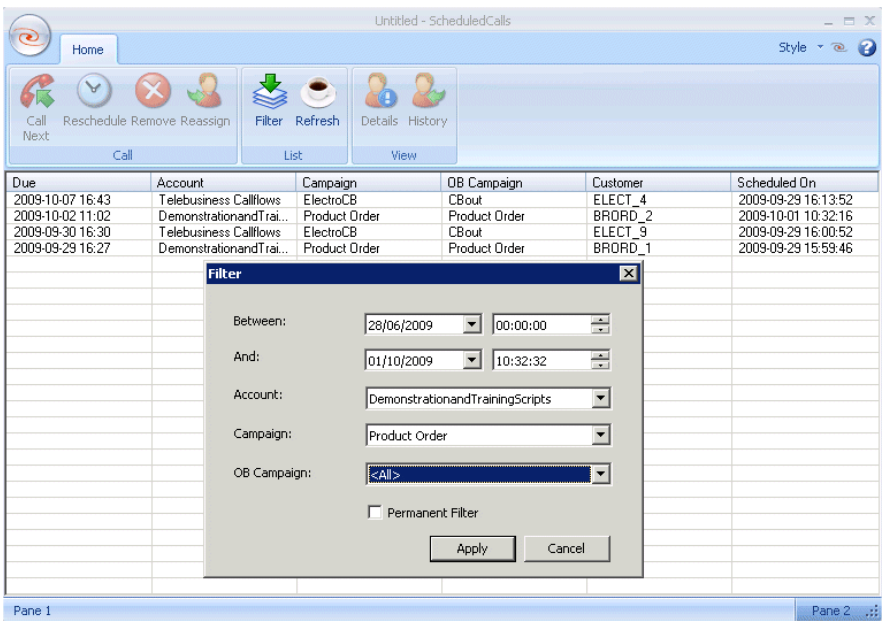

- Click *Apply* to display the filtered rescheduled calls only.
- Click *Cancel* to close the Filter dialog without saving the changes.

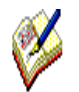

*Place a tick into the Permanent Filter box, if you want to display your filtered selection only, when opening the Call Diary next.* 

*To view all rescheduled calls due to you when opening the Call Diary, remove the tick from the Permanent Filter box.* 

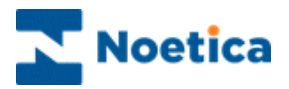

#### <span id="page-10-0"></span>**Details**

To view customer details of a selected call:

• Click the **Details o** icon

Or

Right click on the rescheduled call and select *Details* from the drop down menu.

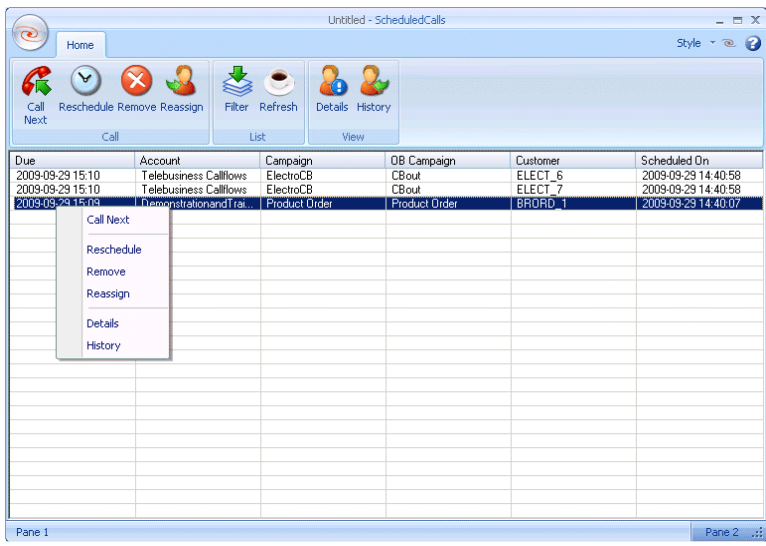

In the *View Details* dialog now displayed you can view the customer details associated with the selected call.

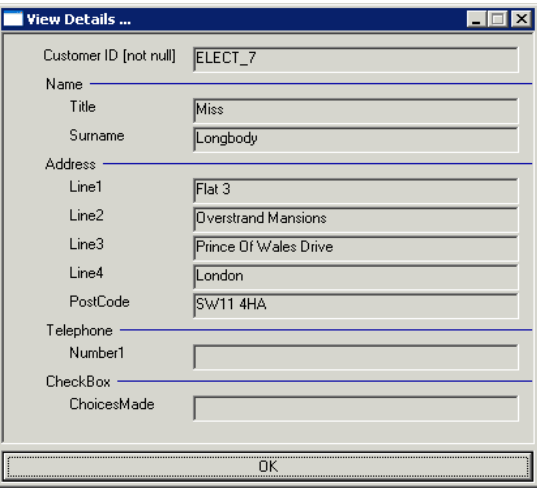

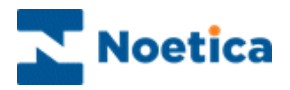

#### <span id="page-11-0"></span>**History**

To view history events of selected rescheduled calls:

• Click the *History* **i**con

Or

Right click on the rescheduled call and select *History* from the drop down menu.

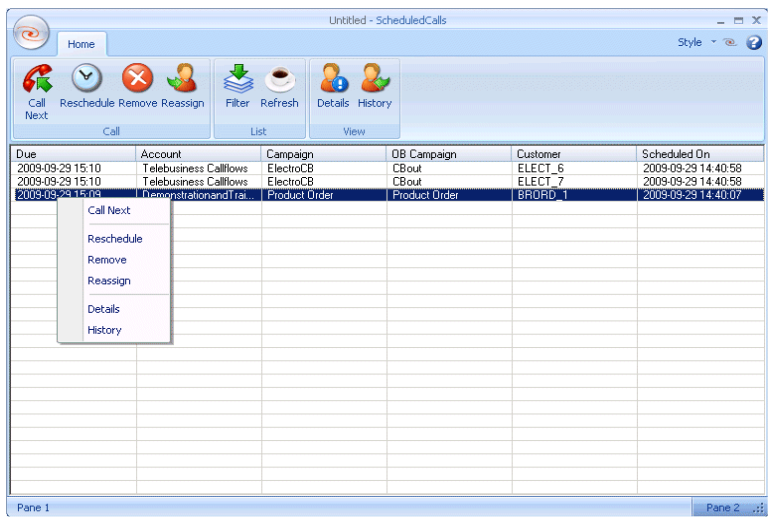

In the *History for the customer* dialog now displayed you can view history events associated with the selected call.

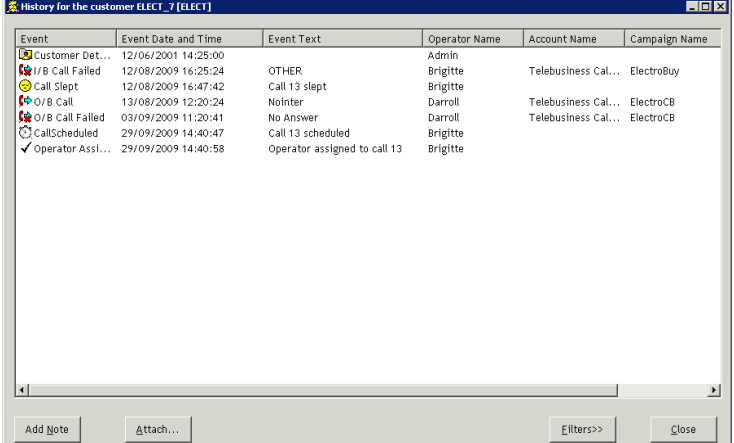